Sie müssen die Windows-Treibersignaturdurchsetzung deaktivieren.

Im Folgenden sind die Schritte aufgeführt, wie Sie die Probleme mit dem Sena Device Manager unter Windows 10 beheben können.

### **Schritt 1:**

Klicken Sie auf das Startmenü und wählen Sie Einstellungen.

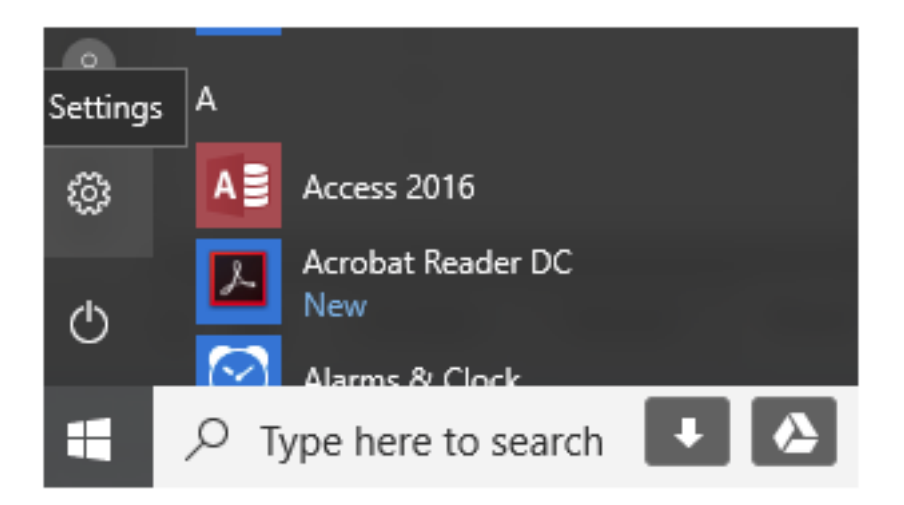

# **Schritt 2:**

Klicken Sie auf Update und Sicherheit.

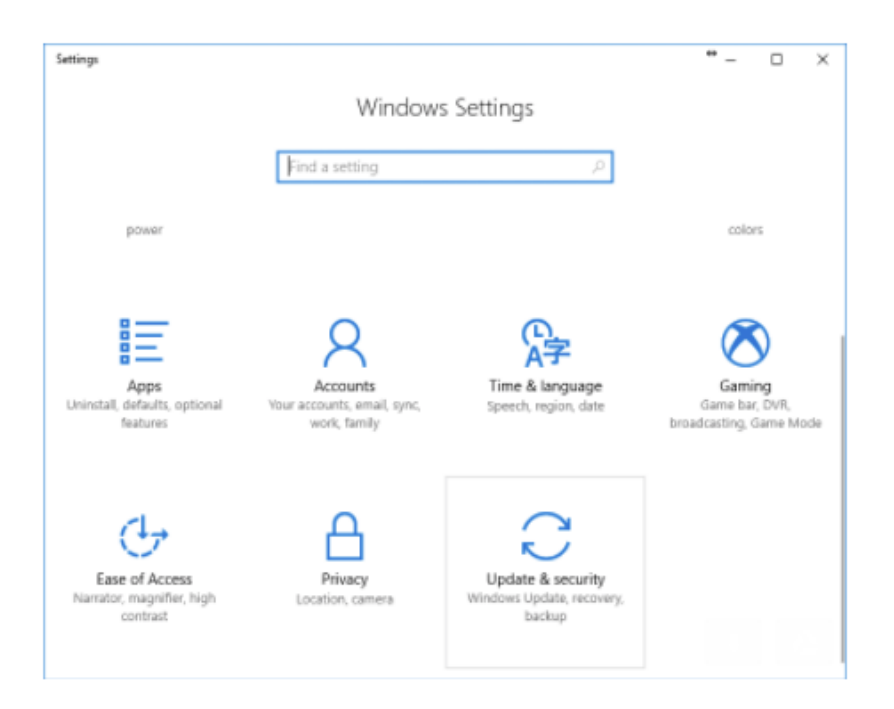

#### **Schritt 3:**  Klicken Sie auf Wiederherstellung.

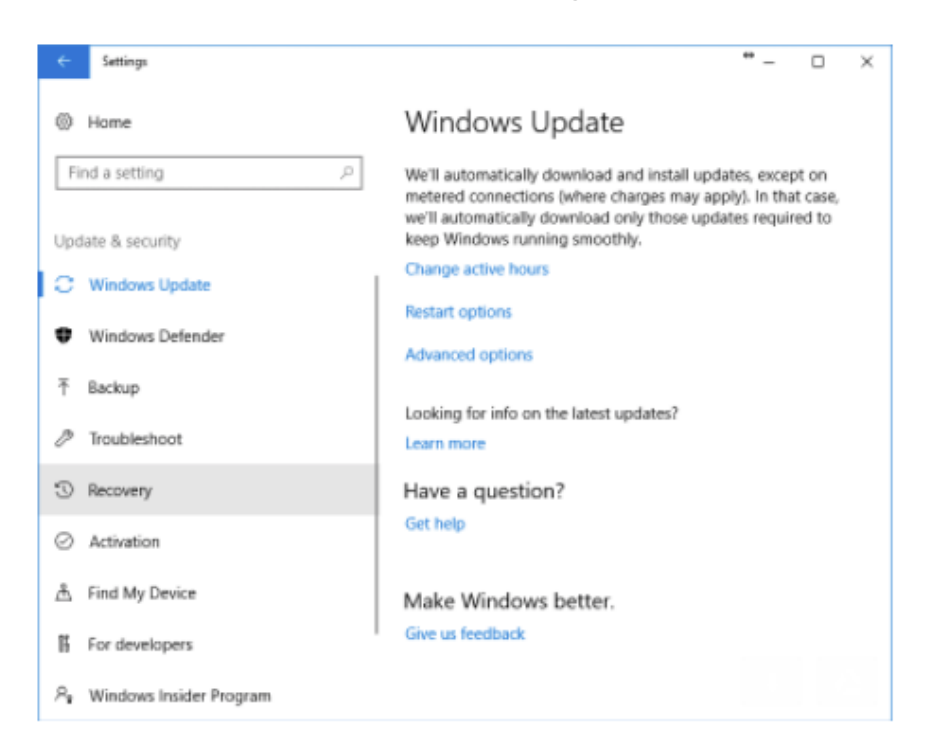

## **Schritt 4:**

Klicken Sie unter "Erweiterter Systemstart" auf "Jetzt neu starten".

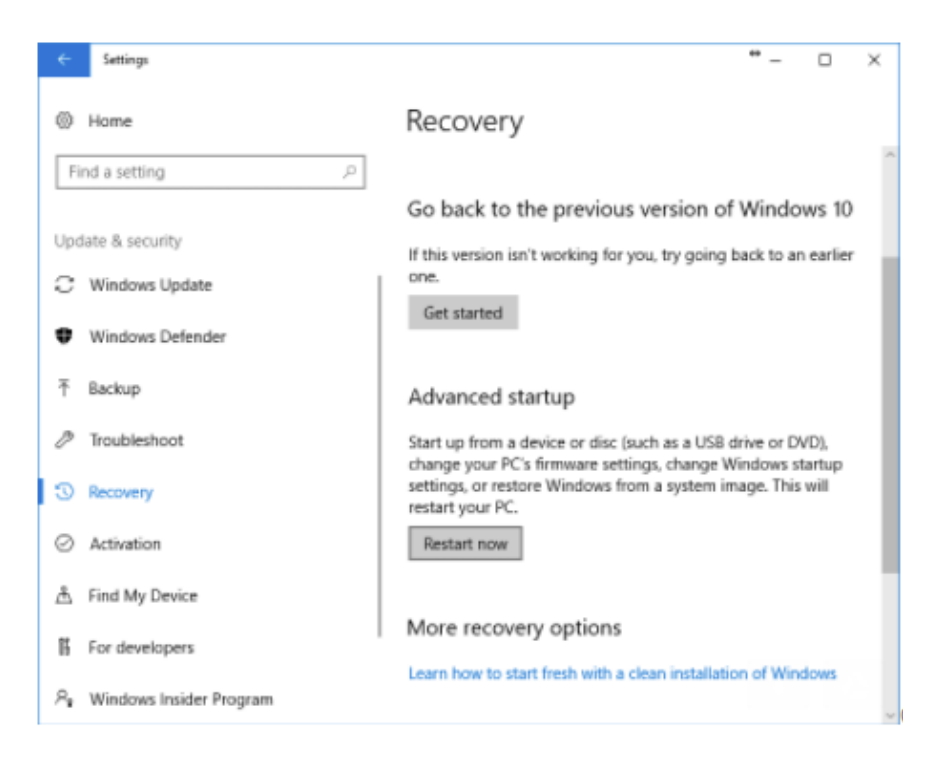

#### **Schritt 5:**  Klicken Sie auf Fehlerbehebung.

![](_page_2_Picture_0.jpeg)

#### **Schritt: 6**

Klicken Sie auf Erweiterte Optionen.

![](_page_2_Picture_47.jpeg)

### **Schritt 7:**

Klicken Sie auf Starteinstellungen.

![](_page_2_Figure_6.jpeg)

#### **Schritt 8:** Klicken Sie auf Neu starten.

![](_page_3_Picture_1.jpeg)

#### **Schritt 9:**

Drücken Sie auf dem Bildschirm Starteinstellungen die Taste 7 oder F7, um die Durchsetzung der Treibersignatur zu deaktivieren.

# **Startup Settings**

Press a number to choose from the options below:

Use number keys or functions keys F1-F9.

- 1) Enable debugging
- 2) Enable boot logging
- 3) Enable low-resolution video
- 4) Enable Safe Mode
- 5) Enable Safe Mode with Networking
- 6) Enable Safe Mode with Command Prompt
- 7) Disable driver signature enforcement
- 8) Disable early launch anti-malware protection
- 9) Disable automatic restart after failure

Press F10 for more options Press Enter to return to your operating system Ihr Computer wird neu gestartet. Nun haben Sie die Möglichkeit nicht digital signierte Treiber zu installieren.

Starten Sie den Sena Bluetooth Geräte-Manager und versuchen Sie die Geräteerkennung erneut.